## **การใช้ Microsoft Teams ในการตรวจประเมินคุณภาพ**

Microsoft Teams คือ ซอฟต์แวร์ เพื่อการสื่อสาร ประชุม พูดคุย ติดต่อกัน เป็นแอพพลิเคชั่นสนทนา กลุ่มสำหรับการทำงานหรือการเรียนการสอนในยุคดิจิตัล ที่ช่วยเพิ่มประสิทธิภาพในการทำงานหรือการเรียนการสอน ร่วมกันบนแพลตฟอร์ม Office ของ Microsoft 365 โดยฟีเจอร์หลักของ Microsoft Teams คือ การสนทนากัน ในทีมงานหรือการสนทนากันในห้องออนไลน์

การเข้าใช้งาน Microsoft Teams ควรเตรียม Account สำหรับการใช้งาน คือ Account Microsoft Office ที่ทางมหาวิทยาลัยรามคำแหงเตรียมไว้ใช้ในการ Log in โดยใช้ เมลล์ RU เช่น qa.[rucom@ru](mailto:qa.rucom@ru.ac.th).ac.th

## **การเข้าใช้งาน Microsoft Teams**

1. เข้าเว็บไซต์ https://www.office.com สำหรับเข้าสู่ระบบเพื่อใช้งาน แล้วให้คลิกที่ ลงชื่อเข้าใช้

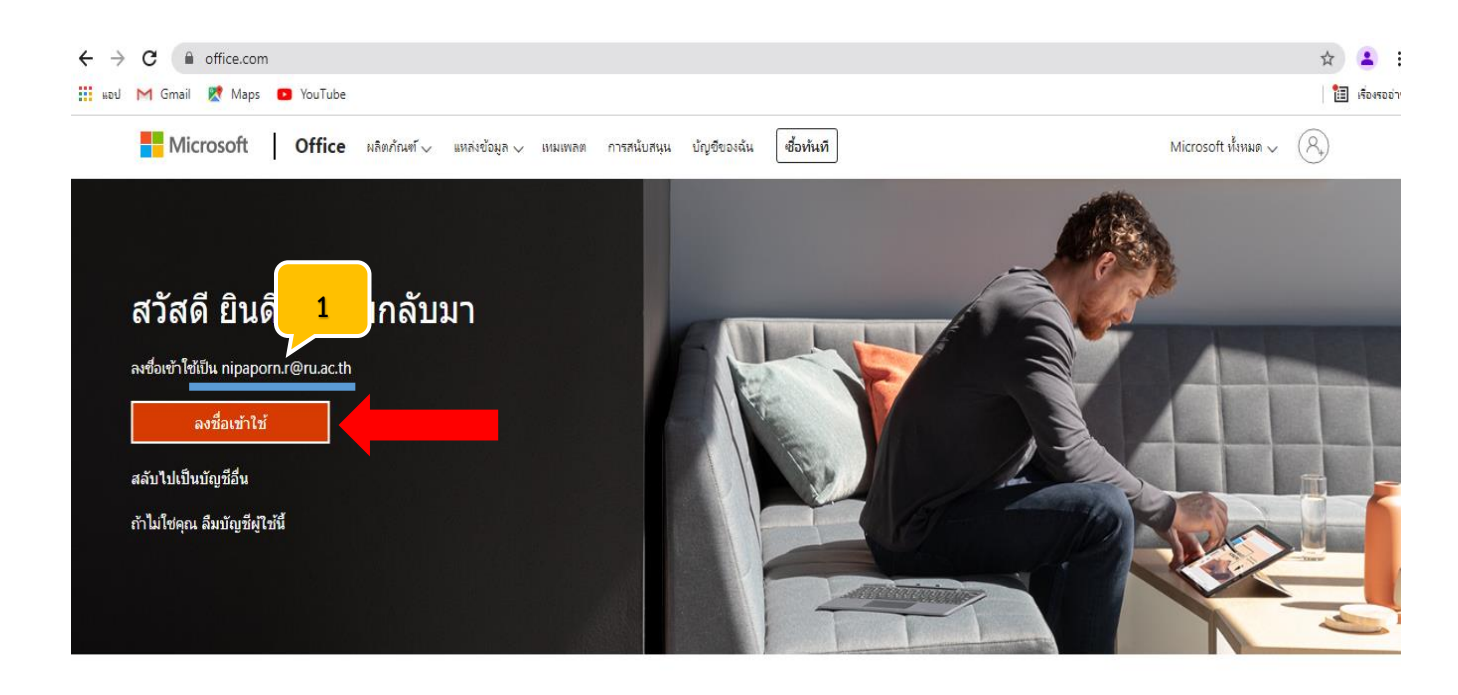

**ARRIV Office in f y O Z** 

# 2. ใส่รหัสผ่าน และกดปุ่ม ลงชื่อเข้าใช้

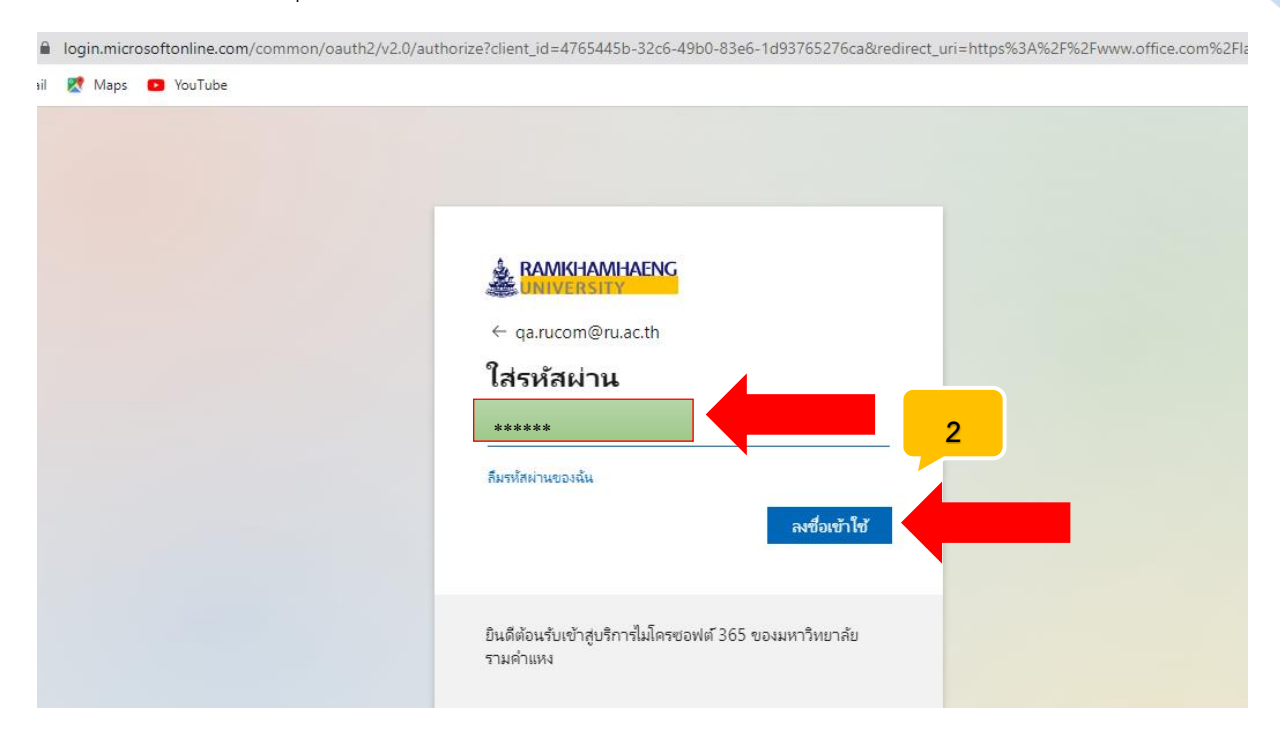

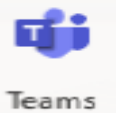

3. เมื่อเข้ามาแล้วจะเห็นบริการต่างๆ ของทาง Microsoft มากมาย โดยให้คลิกที่ Teams

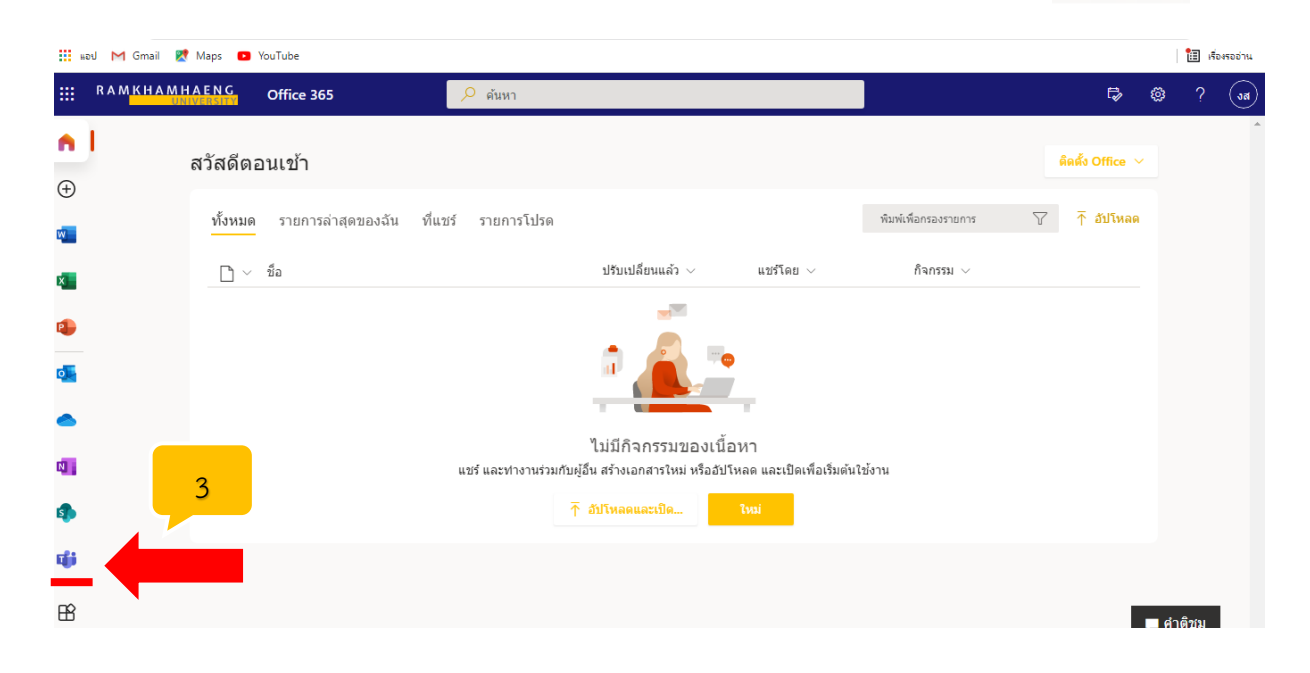

**งานประกันคุณภาพการศึกษา** ี่สถาบันคอมพิวเตอร์ มหาวิทยาลัยรามคำแหง

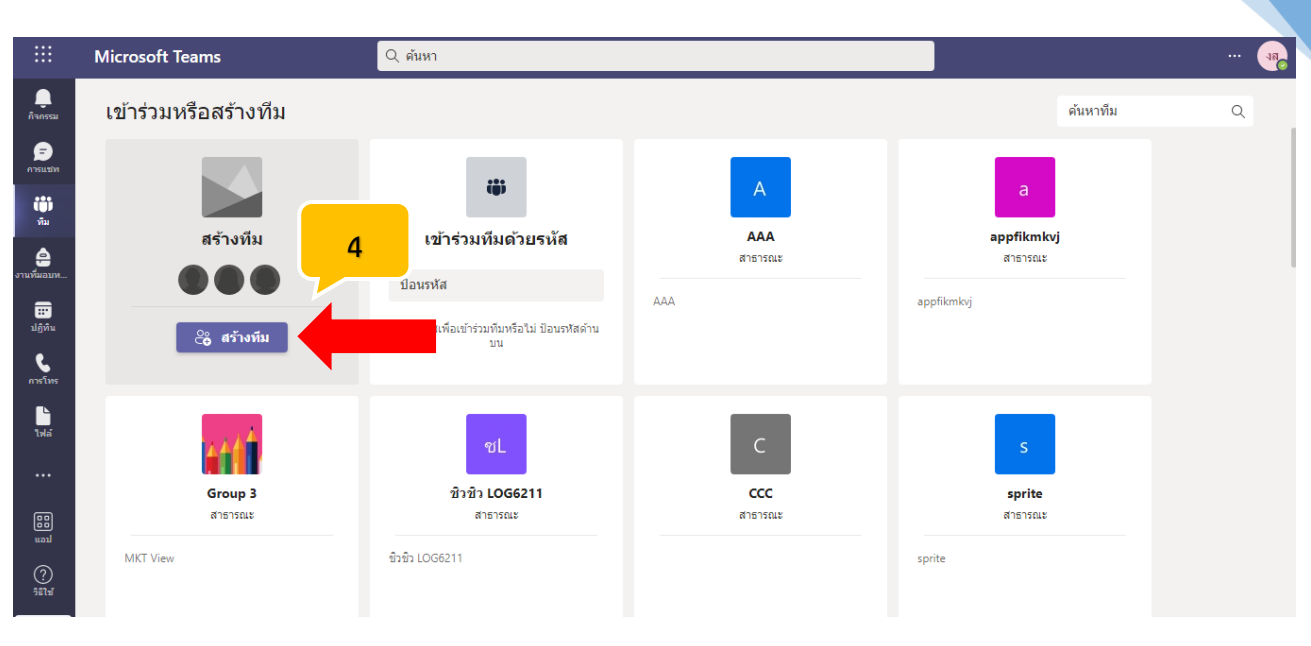

4. เมื่อเข้ามาที่ Microsoft Teams ให้ดำเนินการคลิกที่ สร้างทีม

5. ต่อมาให้เลือกชั้นเรียน

### เลือกชนิดทีม

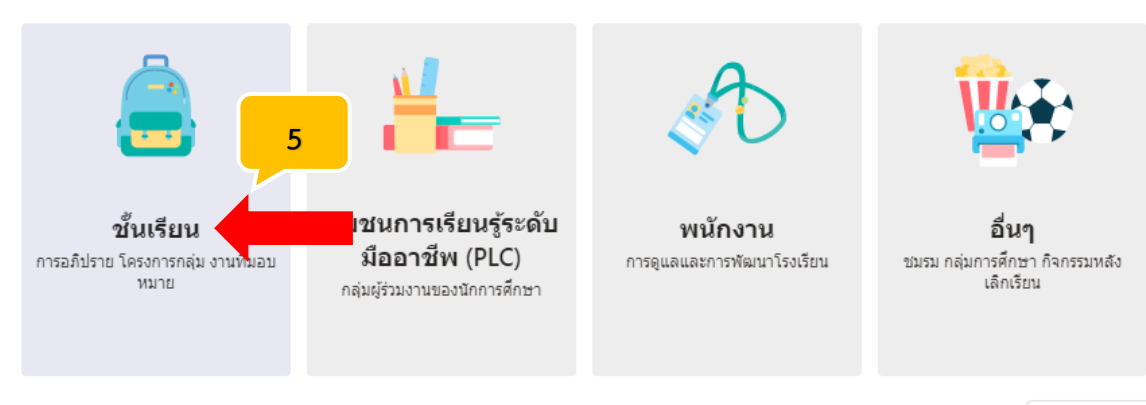

ยกเลิก

**3**

**งานประกันคุณภาพการศึกษา สถาบันคอมพิวเตอร์มหาวิทยาลัยรามค าแหง**

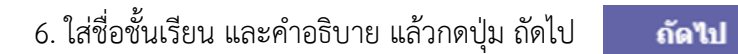

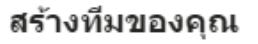

ครูเป็นเจ้าของทีมขั้นเรียน และนักเรียนเข้าร่วมเป็นสมาชิก ทีมชั้นเรียนแต่ละทีมจะช่วยให้คุณสร้างงานที่มอบหมาย และแบบทดสอบ บันทึกศาติชมของนักเรียน และให้นักเรียนของคุณมีพื้นที่ส่วนตัวสำหรับบันทึกย่อในสมุดบันทึก สำหรับชั้นเรียน

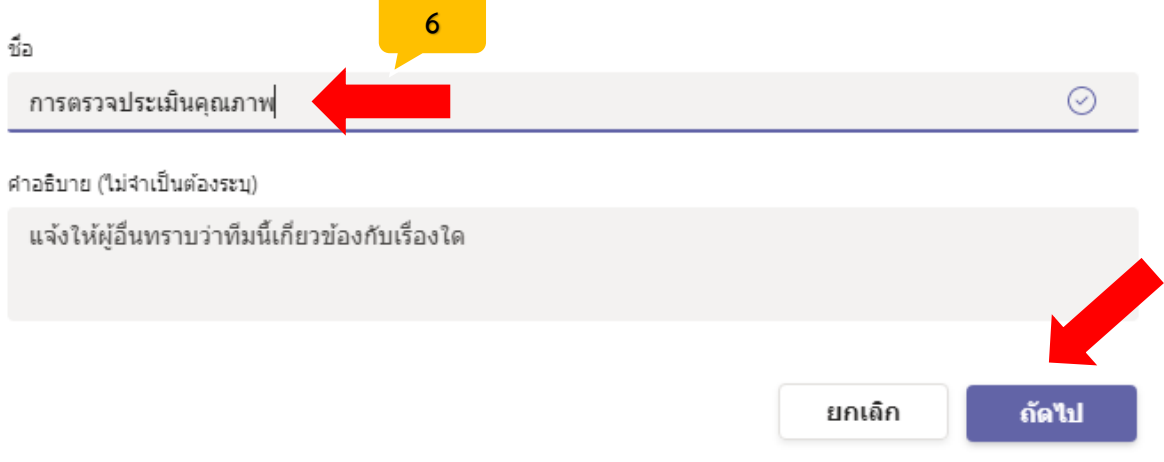

7. สามารถเพิ่มบุคคลที่เกี่ยวข้องในการตรวจประเมินคุณภาพ หรือผู้ตรวจประเมินคุณภาพ โดยพิมพ์ชื่อ หรือค้นหาจากอีเมล์ ru.ac.th เสร็จแล้วคลิกที่ปุ่ม เพิ่ม เพิ่ม

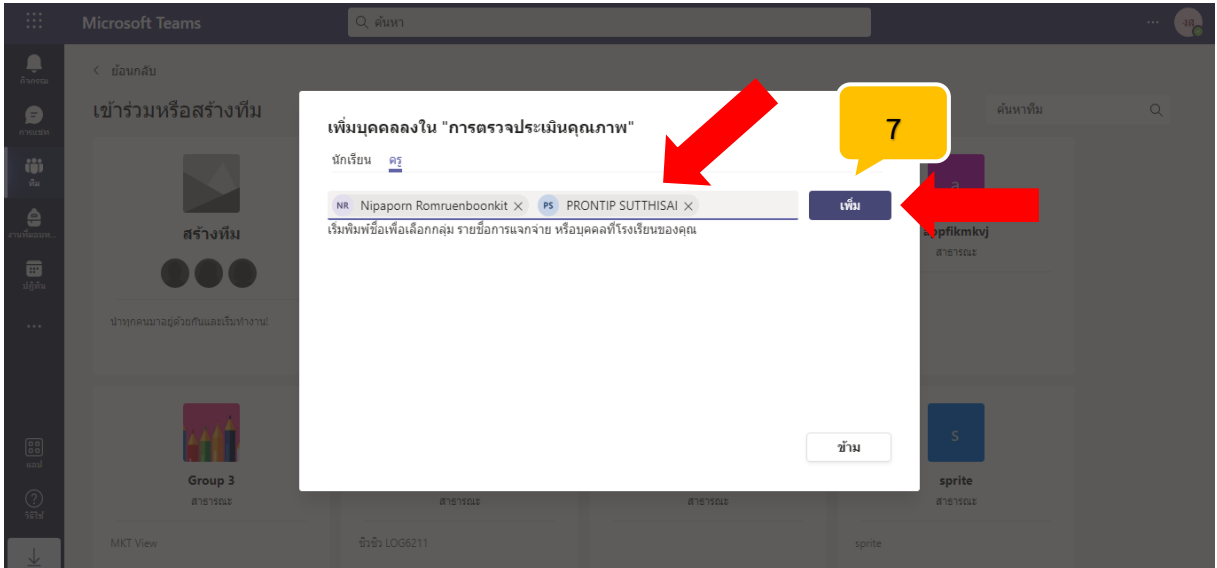

**4**

# . คลิกที่ปุ่ม ปิด

## เพิ่มบุคคลลงใน "การตรวจประเมินคุณภาพ"

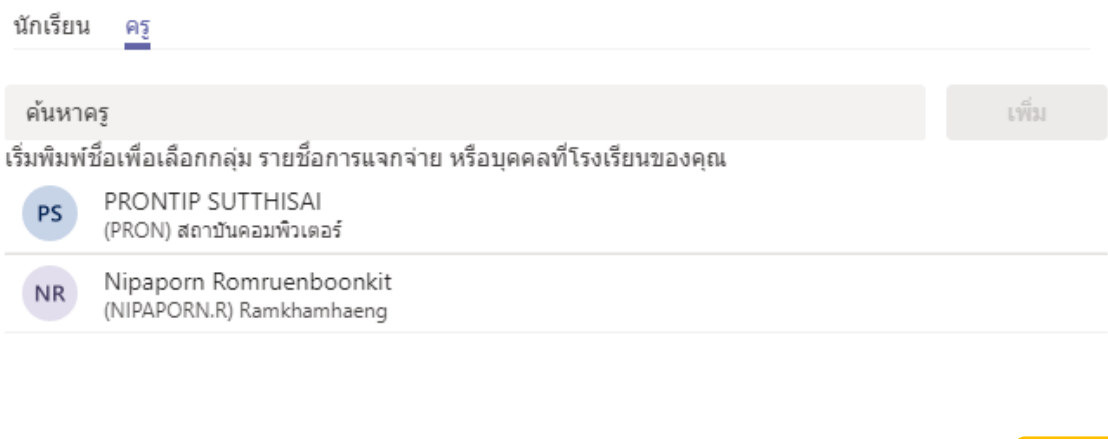

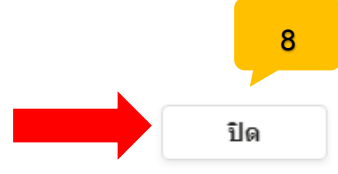

. เมื่อเข้ามาสู่ห้องเรียน หรือ Teams ที่ได้สร้างขึ้นไว้ สามารถเปลี่ยนรูปภาพของ Teams ให้คลิกที่รูปดินสอ

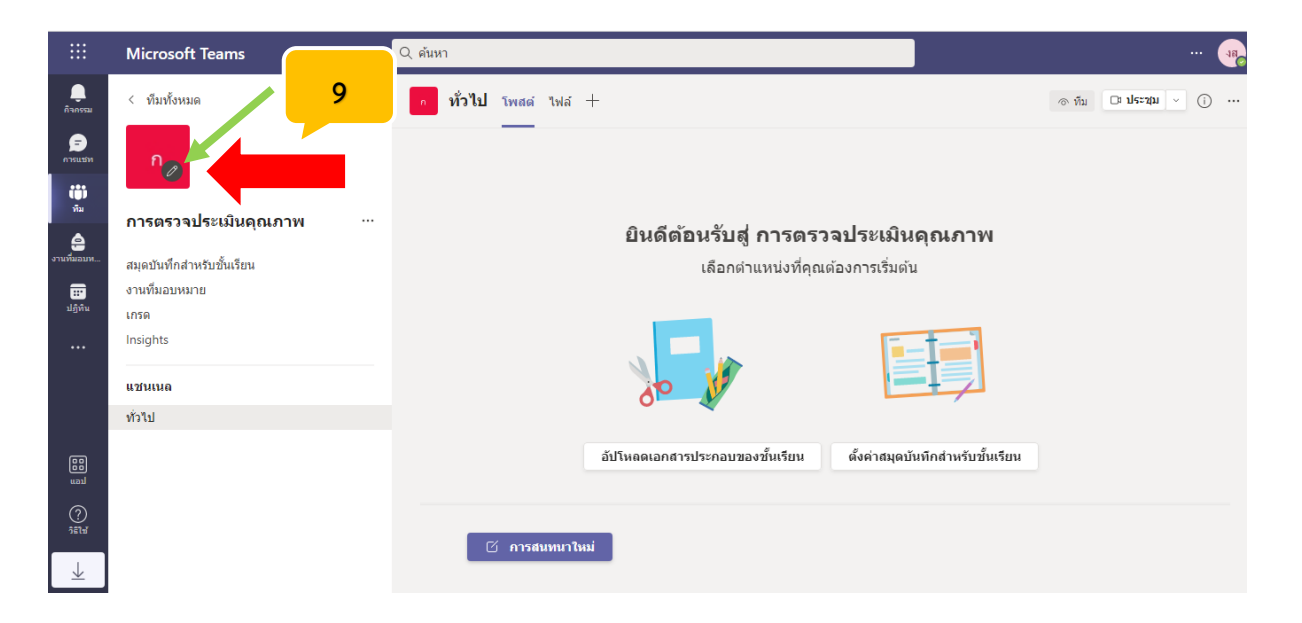

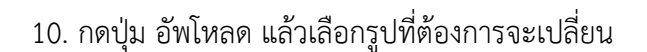

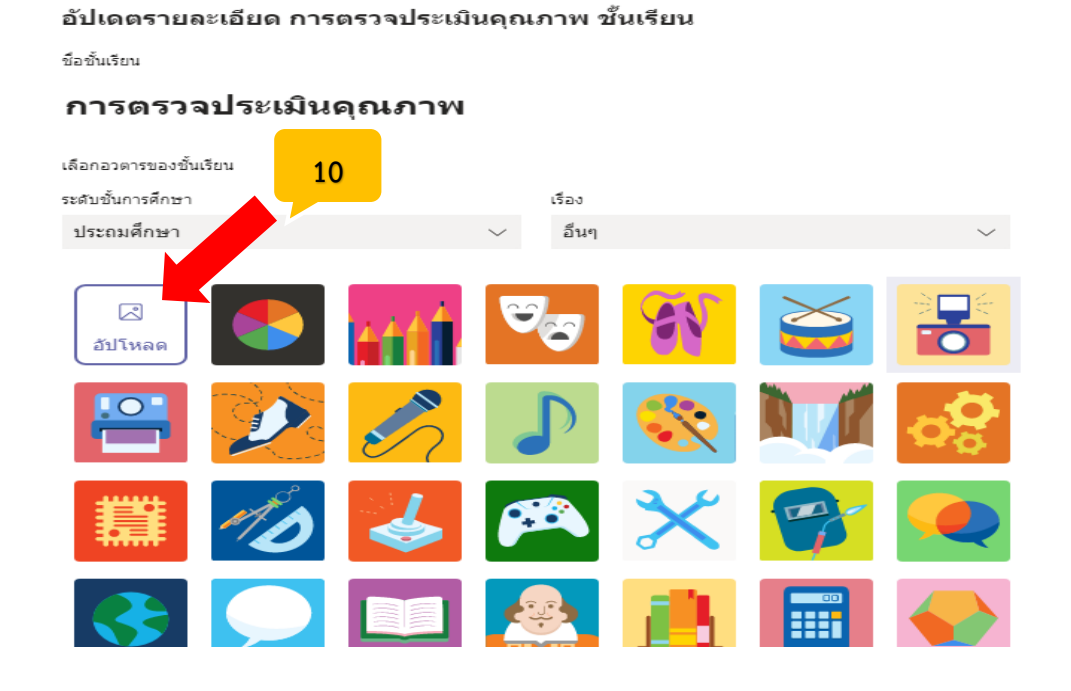

11. เลือกรูปจากไฟล์ที่เราจัดเก็บไว้ แล้วคลิกที่ปุ่ม อัพเดต

อัปเดต

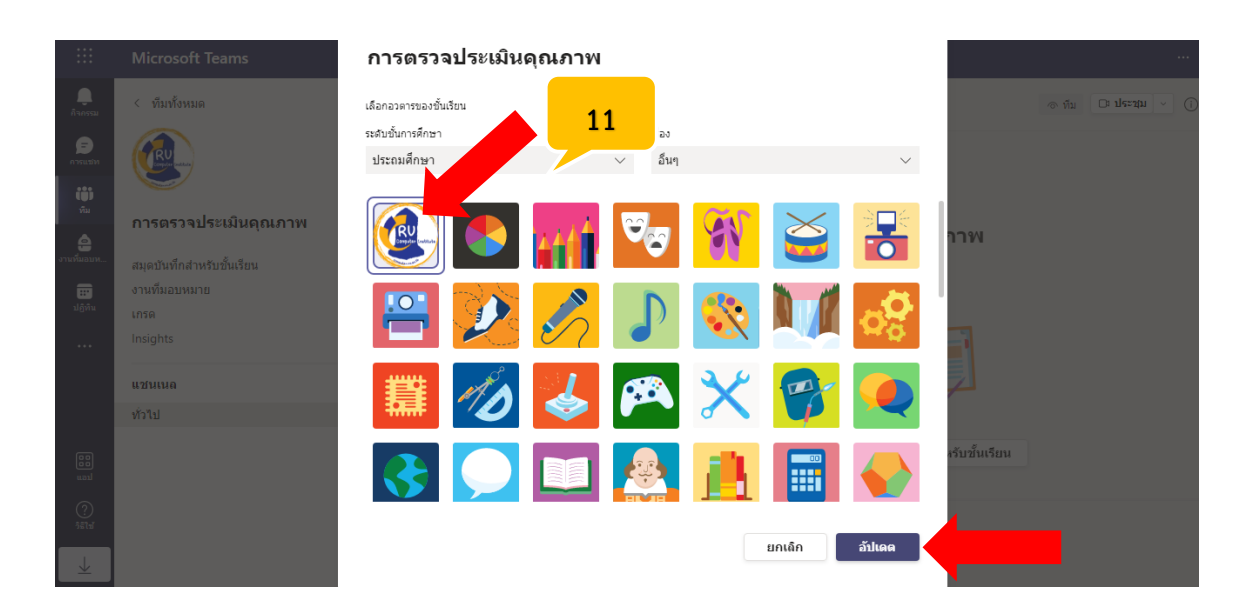

**6**

12. การนำเอกสารเข้าระบบ Microsoft Teams ให้เลือกที่แท๊บไฟล์

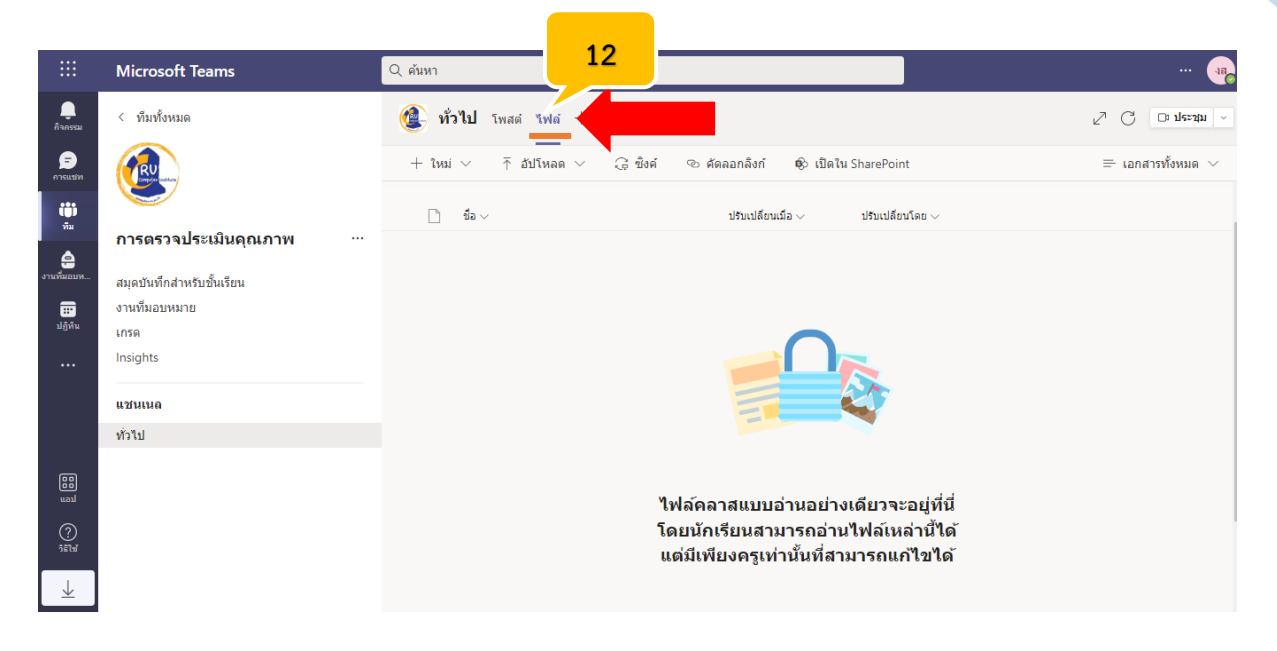

13. คลิกที่ อัปโหลด เลือกโฟลเดอร์ ที่ต้องการจะนำขึ้นบน Teams

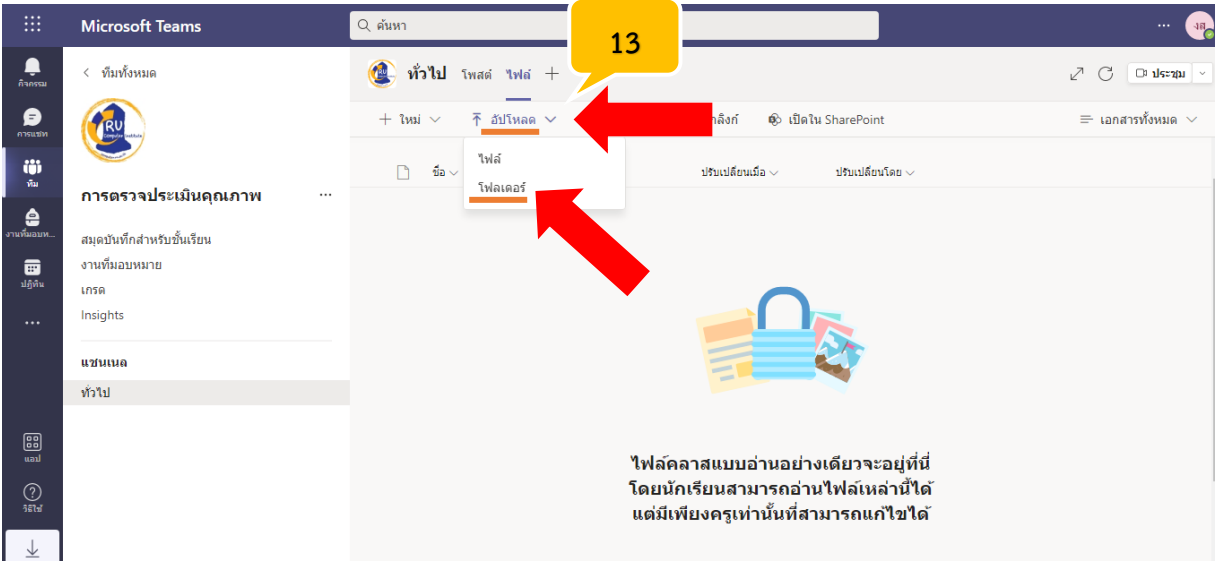

14. เมื่ออัพโหลด โฟร์เดอร์เอกสารสำเร็จ งานทั้งหมดที่เตรียมไว้ในโฟล์เดอร์จะปรากฏอยู่บน Teams ทั้งหมด

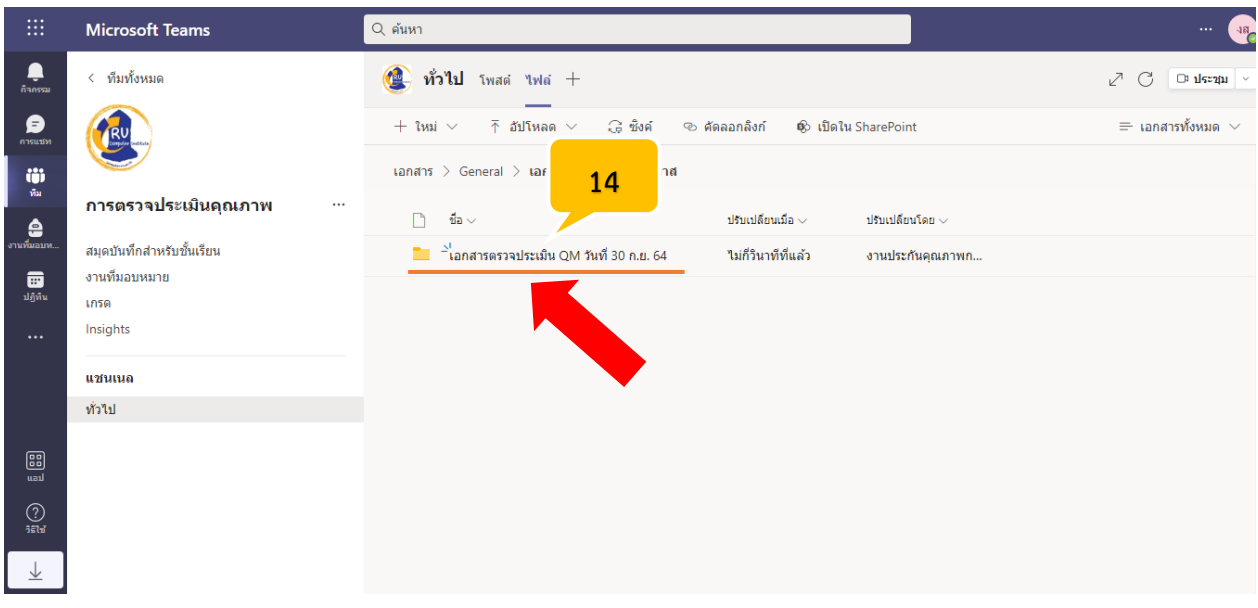

# 15. การเพิ่มสมาชิก ในการตรวจติดตามฯ ให้คลิก ที่ ตัวเลือกเพิ่มเติม แล้วคลิกเลือก เพิ่มสมาชิก

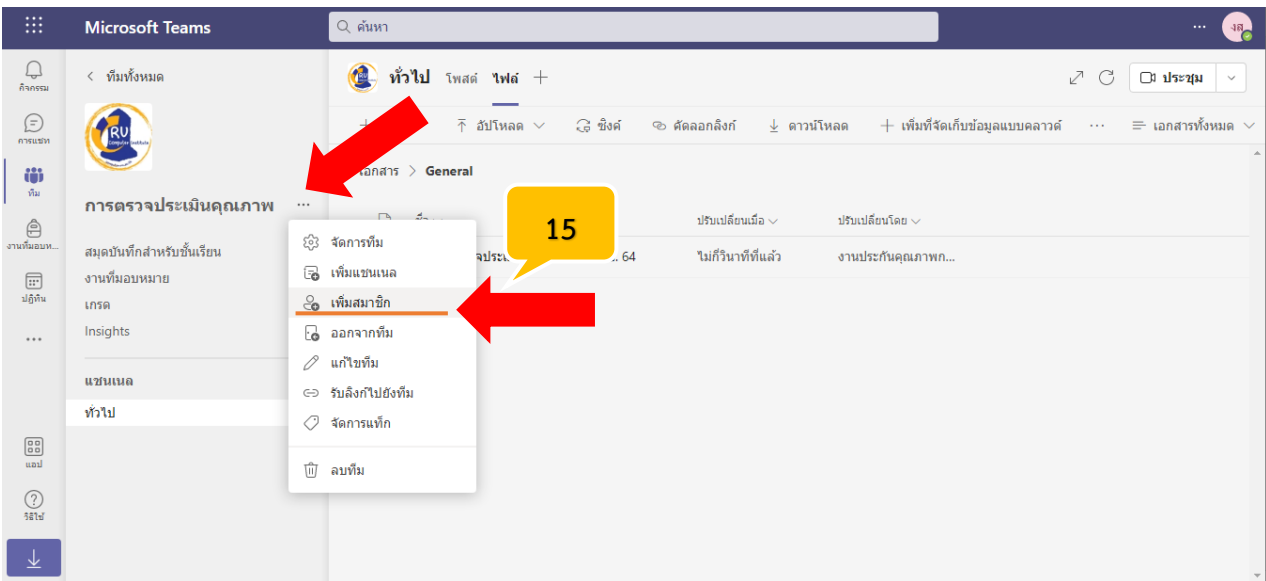

16. เมื่อต้องการโพสต์ข้อความ หรือแนบไฟล์เอกสาร ให้ผู้ตรวจประเมินรับทราบถึงการประชุม หรือ ข้อเสนอแนะ ข่าวสารต่างๆ สามารถพิมพ์ได้ในโพสต์ คลิกที่ปุ่ม สนทนาใหม่ ้ คารสนทนาใหม่

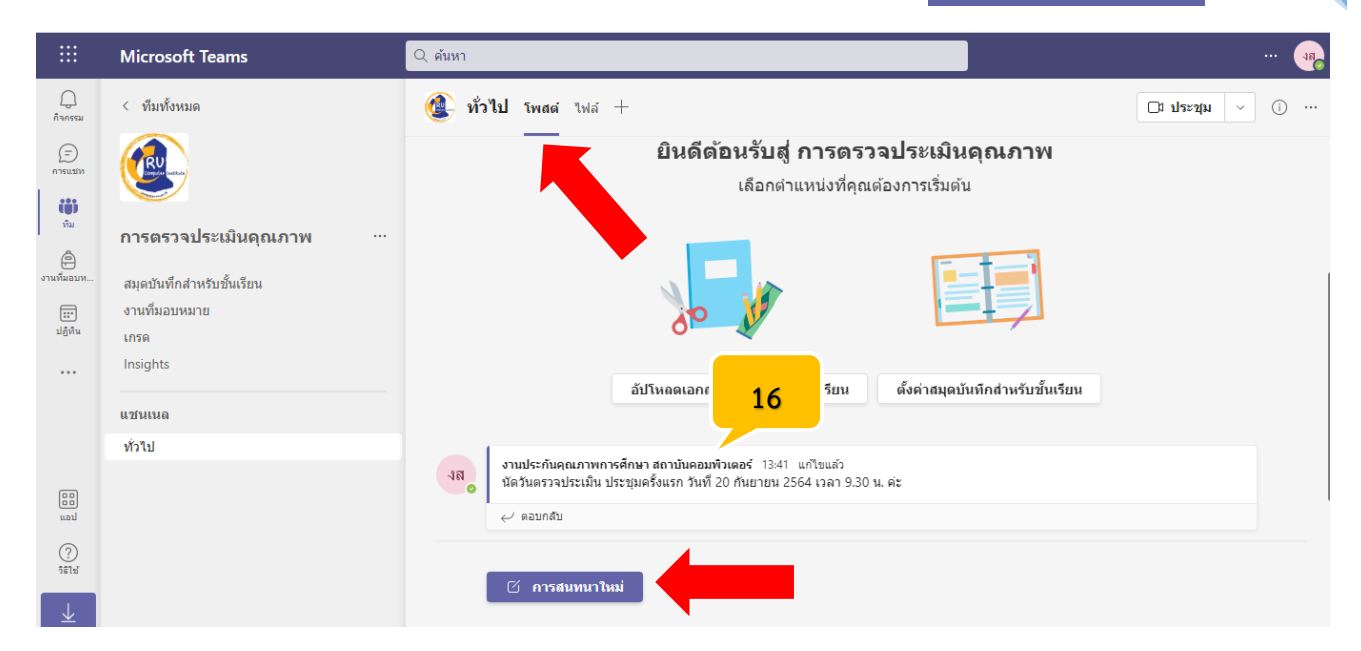

17. เมื่อต้องการประชุม สามารถคลิกที่ปุ่ม ประชุม

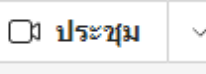

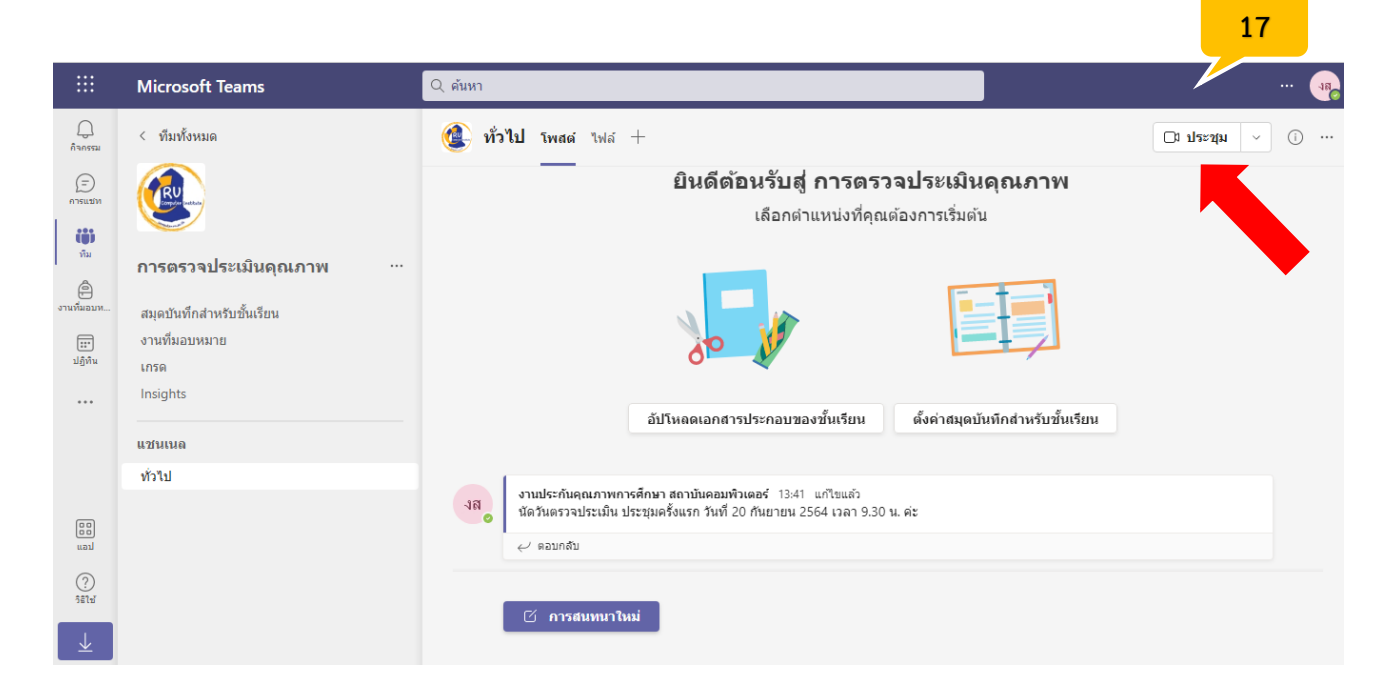

**9**

## เข้าร่วมในตอนนี้

18. คลิกที่ปุ่ม เข้าร่วมในตอนนี้

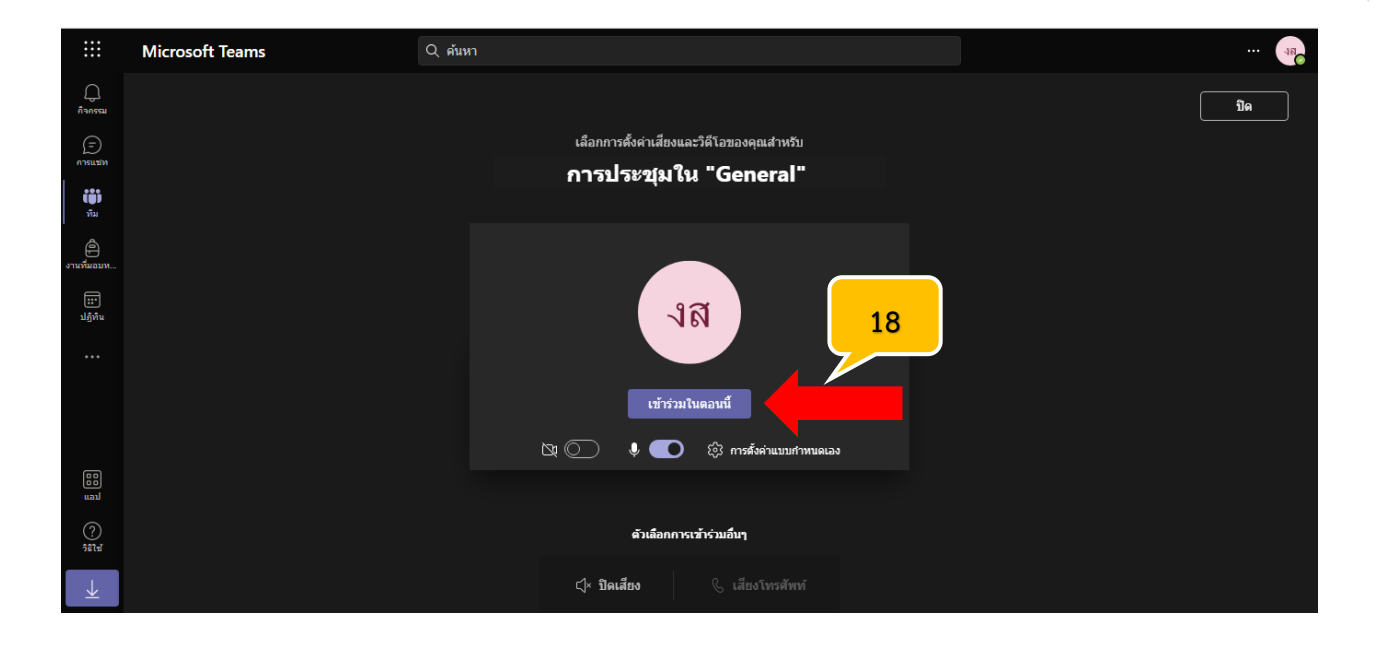

# 19. การประชุมจะเริ่มขึ้น สามารถกดที่ปุ่มเข้าร่วม

เข้าร่วม

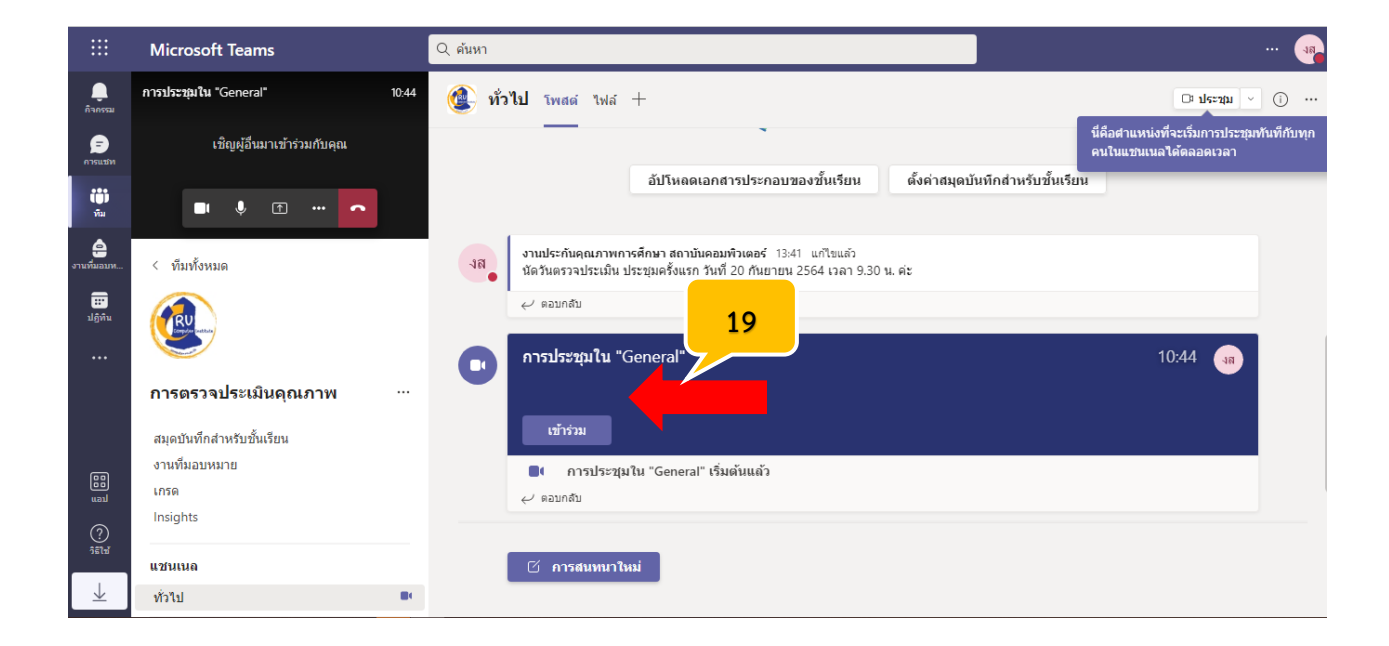

. สามารถเชิญผู้อื่นเข้าร่วมประชุม โดยการคัดลอกลิงค์การประชุม

## ∈∋ คัดลอกลิงก์การประชุม

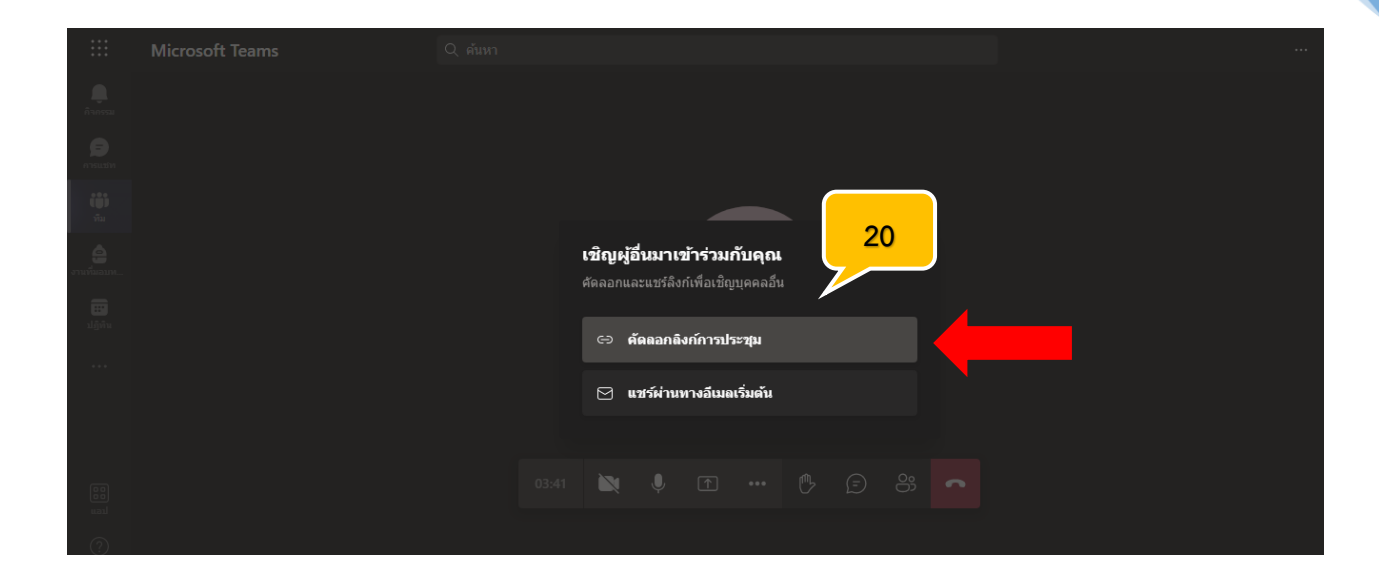

1. เมื่อต้องการจบการสนทนา หรือจบการประชุม กดที่ปุ่มวางสาย

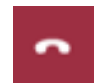

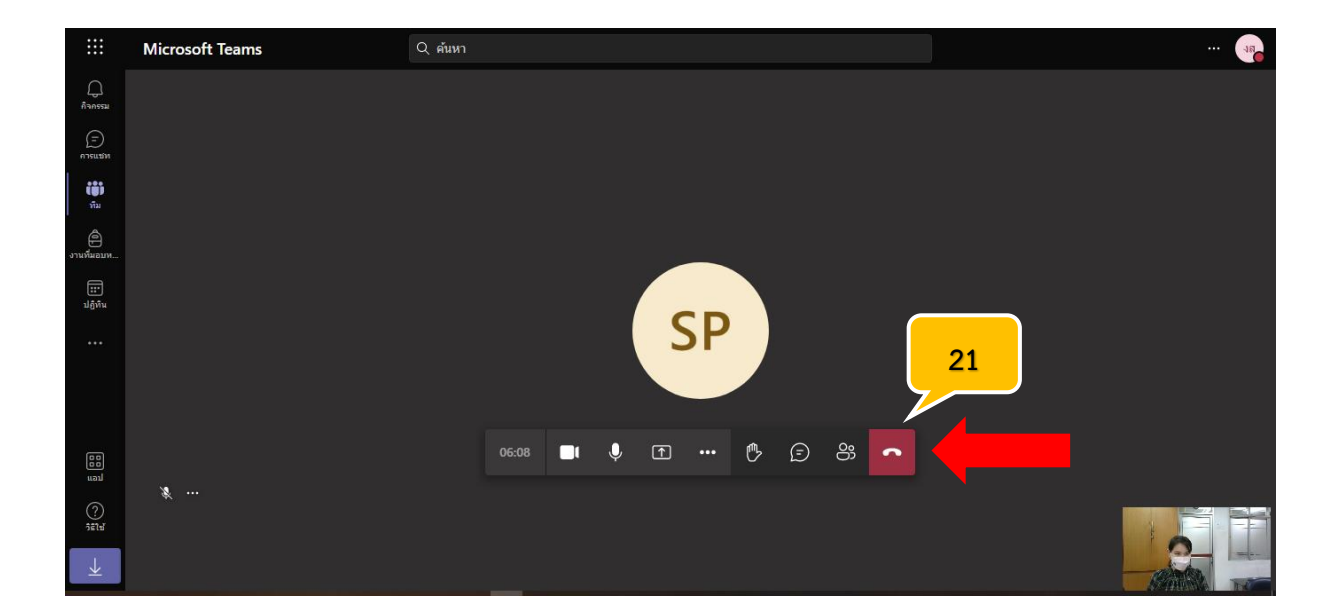